# 《全国地方财政科学技术功能支出 统计调查操作手册(2017 年度)》

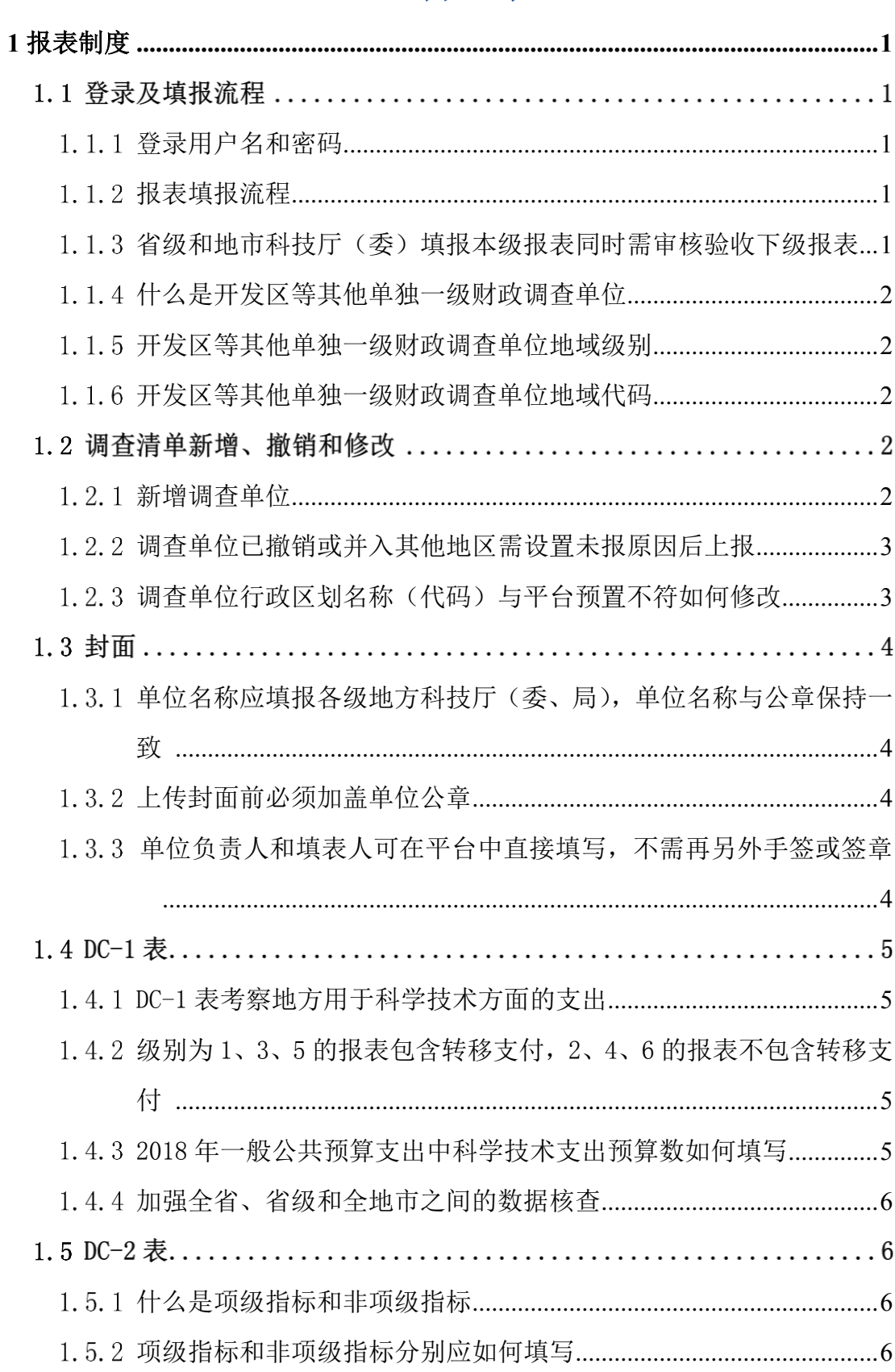

# 目录

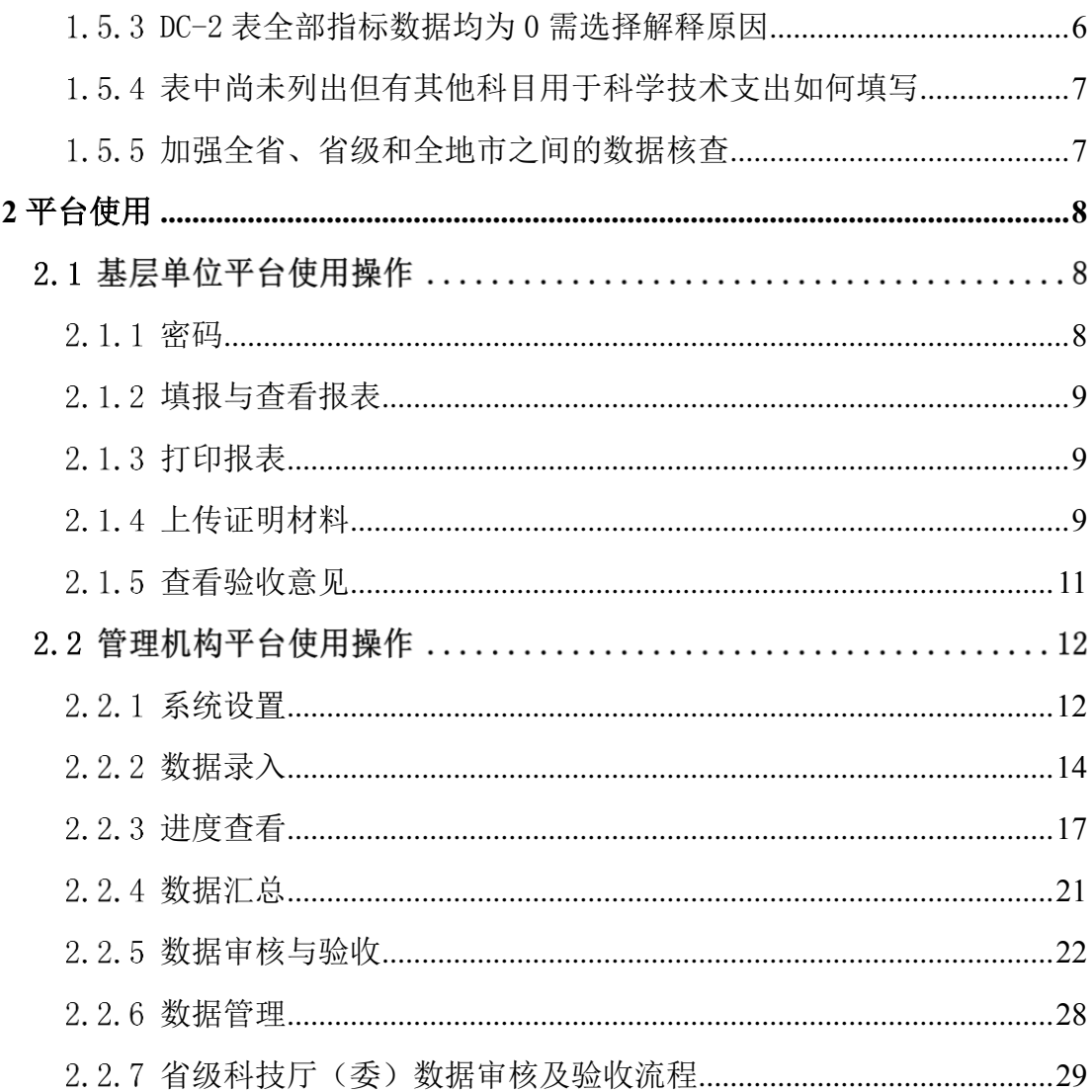

# <span id="page-3-0"></span>**1** 报表制度

# 1.1 登录及填报流程

#### <span id="page-3-1"></span> $1, 1, 1$ 登录用户名和密码

用户名: 各管理层级登录用户名均为 6 位行政区划码+DC (DC 为"地财"的 汉语拼音字头),如天津市用户名为 120000DC。开发区等其他单独一级财政调查 单位用地域代码代替行政区划代码,如河北省唐山市高新技术产业园区用户名为 130250DC。开发区等其他单独财政一级调查单位地域代码编码规则参见本节第 1.1.6 题。

密码:省级管理机构密码延续上年密码。如忘记密码可联系国家科技统计数 据中心。地市级和区县级管理机构密码分别由上一级管理机构随机设置。如忘记 密码,可点击登录页面的忘记密码找回。

#### <span id="page-3-2"></span> $1, 1, 2$ 报表填报流程

地方财政科学技术支出调查采用国家科技统计在线调查平台。用户需下载平 台客户端完成安装后在线填报。具体填报流程如下:下载平台客户端—系统登录 —数据录入—保存数据—数据审核—数据修改—封面上传—确认上报—上级管 理部门验收-国家验收。国家验收通过即完成上报。

# <span id="page-3-3"></span>省级和地市科技厅(委)填报本级报表同时需审核验收下级报  $1, 1, 3$ 表

区县科技局仅需按照报表填报流程完成全区(县)、区(县)本级报表填报。 省级和地市科技厅(委)填报本级报表的同时,还需审核、验收下级全部单位上 报数据和盖章件。

1

### <span id="page-4-0"></span>什么是开发区等其他单独一级财政调查单位  $1, 1, 4$

地方财政科学技术支出调查面向全国各省、地(市)和县(区)各级地方政 府和开发区等其他单独一级财政调查单位。其中, 各省、地(市)和县(区)各 级地方政府均为一级行政区划,可在国家统计局《最新县及县以上行政区划代码》 中查询到;高新技术产业开发区、经济技术开发区等调查对象不是一级行政区划, 但有独立的财政收支权限,统称为开发区等其他单独一级财政调查单位。

#### <span id="page-4-1"></span>开发区等其他单独一级财政调查单位地域级别  $1, 1, 5$

对于省、自治区的开发区等其他单独一级财政调查单位,全区表级别为 5, 本级表级别为 6。对于直辖市的开发区等其他单独一级财政调查单位,全区表级 别为 3, 本级表级别为 4。

#### <span id="page-4-2"></span> $1.1.6$ 开发区等其他单独一级财政调查单位地域代码

对于省、自治区的开发区等其他单独一级财政调查单位地域代码为所属地市 行政区划代码前 4 位+大于等于 50 的两位数字。如河北省唐山市高新技术产业园 区地域代码为 130250。所属地市有多个开发区等其他单独一级财政调查单位的 在 50 的基础上增加即可。

对于直辖市的开发区等其他单独一级财政调查单位地域代码为所属区县行 政区划代码前 2 位+后 2 位+大于等于 50 的两位数字。如果存在单独一级财政调 查单位涉及 2 个以上区县的特殊情况,结合实际情况具体判断。如重庆市两江新 区涉及江北区、渝北区、北碚区三个行政区部分区域及两江工业园区等若干功能 经济区。按照规划面积大小将两江新区地域代码确定为 501250。

# 调查清单新增、撤销和修改

#### <span id="page-4-3"></span> $1, 2, 1$ 新增调查单位

地方财政科学技术支出调查面向全国各省、地(市)和县(区)各级地方政

府和开发区等其他单独一级财政调查单位。

其中, 各省、地(市)和具(区)各级调查清单以国家统计局发布的《最新 县级县以上行政区划代码(截止 2016 年 7 月 31 日)》为准。若存在此时间节点 前已存在但平台未预置的调查单位,需由省级科技厅(委)填写《新增调查单位 基本信息表》线下反馈至国家科技统计数据中心,由国家科技统计数据中心统一 宗成预置。此时间节点后新增的行政区划明年统一增加。

对于开发区等其他单独一级财政调查单位,省级科技厅(委)首先需确认三 个问题:①和财政厅(局)确认是否是单独一级财政调查单位;②是否是 2017 年 6 月 30 日之前已成立;③本年新增后是否确定可以完整上报数据。如均确认, 省级科技厅(委)填写《新增调查单位基本信息表》线下反馈至国家科技统计数 据中心,由国家科技统计数据中心统一完成预置。此时间节点后新增的行政区划 明年统一增加。

#### <span id="page-5-0"></span> $1, 2, 2$ 调查单位已撤销或并入其他地区需设置未报原因后上报

调查单位已撤销或并入其他地区的情况,应由上级科技厅(委、局)设置未 报原因并上传相关证明材料后上报。证明材料可以是撤销或合并的红头文件,也 可以是上级科技厅(委、局)撰写并加盖本单位公章的情况说明。

#### <span id="page-5-1"></span> $1, 2, 3$ 调查单位行政区划名称(代码)与平台预置不符如何修改

本年度调查清单以国家统计局发布的《最新县级县以上行政区划代码(截止 2016 年 7 月 31 日)》为准,行政区划名称(代码)在此时间节点后发生变化的 会与平台预置不符,此种情况会在明年统一修改。但本年平台会出现核实性提示, 调查单位解释说明变化情况即可。

# 1.3 封面

# <span id="page-6-0"></span>单位名称应填报各级地方科技厅(委、局),单位名称与公章保  $1.3.1$ 持一致

地方财政科学技术功能支出调查表由各级地方政府财政厅(局)负责填报, 由各级地方科技厅(委、局)负责催报、数据审核和上报。因此,单位名称应填 写各级地方科技厅(委、局),单位名称应与单位公章保持一致,不可简写。

即使地方科技厅(委、局)下属事业单位协助填报报表,单位名称也应填写 地方科技厅(委、局)单位名称,不能填写下属事业单位名称。

如果该财政单独一级调查单位未设立科技部门,需由上一级科技主管部门代 为填报,单位名称应填写上一级科技主管部门单位名称,并在系统弹出的核实性 审核的原因解释中注明即可。

如果科技部门并入工信、教育等部门或与工信、教育等部门合并,原则上, 单位名称应填写并入部门或合并后部门单位名称。如果并入或合并后各部门业务 相对独立,且科技部门仍保留原单位公章和统一社会信用代码(组织机构代码), 应填写科技部门单位名称。

#### <span id="page-6-1"></span>上传封面前必须加盖单位公章  $1, 3, 2$

地方财政科学技术功能支出调查表封面在平台上传前必须加盖地方科技厅 (委、局)单位公章。国家对财政厅(局)单位公章不做硬性要求,各省、自治 区和直辖市可结合自身情况增加财政厅(局)单位公章要求。报表盖章纸质材料 不需线下报送。

### <span id="page-6-2"></span>单位负责人和填表人可在平台中直接填写,不需再另外手签或  $1, 3, 3$ 签章

地方财政科学技术功能支出调查表封面单位负责人和填表人姓名可以在平 台中直接填写,不需打印后再手签或签章。

### $DC-1$  表  $1.4$

#### <span id="page-7-0"></span> $1, 4, 1$ DC-1 表考察地方用于科学技术方面的支出

DC-1表考察地方用于科学技术方面的支出,同政府收支分类科目206相同。 科技部门并入工信、教育等部门或科技部门与工信、教育等部门合并,并不代表 该级政府当年没有科学技术支出。

### <span id="page-7-1"></span>级别为 1、3、5 的报表包含转移支付,2、4、6 的报表不包含  $1, 4, 2$ 转移支付

级别为 1、3、5,即全省、全地(市)和全县(区)各级,报表中所有指标 均应包含中央、省级和地市转移支付。其中,中央转移支付填入 GF30 行中。级 别为 2、4、6,即省省级、地(市)级和具(区)级,报表中所有指标均不应包含 中央、省级和地市转移支付。若财政厅(局)填报级别为 2、4、6 的报表时实在 无法剥离中央、省级或地市转移支付,则中央转移支付填入 GF30 行中,省级和 地市转移支付在平台备注中说明。

#### <span id="page-7-2"></span>2018 年一般公共预算支出中科学技术支出预算数如何填写  $1, 4, 3$

全区表和本级表 2018 年一般公共预算支出中科学技术支出(206 科目)预 算数可由各级财政厅(局)按照 2018 年财政预算分别填写,也可由各级科技厅 (委、局)按照财政厅(局)批复的经费预算分别填写。

如果科技部门并入工信、教育等部门或与工信、教育等部门合并,2018 年一 般公共预算支出中科技厅(委、局)预算数应填写并入部门或合并后部门科学技 术支出(206 科目)。如果并入或合并后各部门业务相对独立,且科技部门仍保留 原单位公章和统一社会信用代码(组织机构代码),可仍填写科技部门科学技术 支出(206 科目)。

### <span id="page-8-0"></span>加强全省、省级和全地市之间的数据核查  $1, 4, 4$

中央财政转移支付可能通过省级划拨到地市和区县,也可能不通过省级直接 划拨到地市和区县。同时,省级财政转移支付可能通过地市划拨到区县,也可能 不通过地市直接划拨到区县。随着当前各级财政转移支付情况的普遍存在,导致 全省不等于省本级和全地市合计情况存在较多。对于全省不等于省本级和全地市 合计的情况,平台会出现核实性提示,请结合自身情况解释说明即可。同时,也 建议各省、自治区、直辖市结合自身实际,督促地市开展全地市、地市本级和全 区县之间的数据核查。

# $1.5$  DC-2 表

#### <span id="page-8-1"></span>什么是项级指标和非项级指标  $1, 5, 1$

自 2007 年起,我国政府开始实施收支分类改革并建立了全新的政府支出功 能分类体系。支出功能分类不再按照基建费、行政费、事业费等经费性质设置科 目,而是根据政府管理和部门预算的要求,统一按照支出功能设置类、款、项三 级科目。以 DC-2 表中 2050205 为例, 205 教育支出为类、02 普通教育为款、05 高等教育为项级支出,2050205 即为项级指标。如果考察高等教育中的博士研究 生国家助学金,则该指标为非项级指标。

#### <span id="page-8-2"></span> $1, 5, 2$ 项级指标和非项级指标分别应如何填写

对于项级指标,请各级财政厅(局)直接按照类款项填写即可,如不发生则 填写 0。对于非项级指标,需各级财政厅(局)结合项级支出的具体细分提取出 非项级指标,比如按照非项级指标关键词进行搜索。如果财政厅(局)实在难以 提取非项级指标支出,需填写 0,不能按照项级支出数据填写。

### <span id="page-8-3"></span>1.5.3 DC-2 表全部指标数据均为 0 需选择解释原因

若 DC-2 表全部指标数据均为 0,平台会出现核实性提示,请调查单位选择

或撰写为 0 的原因。若经核实地方财政其他功能支出中用于科学技术支出确实为 0,则选择序号 1;若因财政决算无法按照表中类款项细分,数据无法提取,则选 择序号 2: 若是其他原因, 则选择序号 3, 并写明具体原因。

#### <span id="page-9-0"></span> $1, 5, 4$ 表中尚未列出但有其他科目用于科学技术支出如何填写

DC-2 表考察非 206 科目财政支出中用于科学技术支出的情况。表中列出的 是财政部根据地方财政支出情况列举的可能有科学技术支出的科目,所列科目不 一定都用于科学技术支出,也不一定完整。如还有其他科目中经费用于科学技术 支出,可在报表末尾增加。增加前请确认:①增加的指标不能与表中已列出的支 出科目重复;②如果增加非项级指标,必须在类款项支出的基础上,将非项级指 标名称填写完整。③表中已列出的项级指标不能再增加相同类款项的非项级指标。

### <span id="page-9-1"></span>加强全省、省级和全地市之间的数据核查  $1, 5, 5$

对于 DC-2 表中全省与省本级和全地市合计数据差异太大的情况,平台会出 现核实性提示,请科技厅(委、局)与财政厅(局)查找数据可能存在的问题并 修改。若经核实确实差异较大,解释原因说明情况即可。

# <span id="page-10-0"></span>**2** 平台使用

# <span id="page-10-1"></span>基层单位平台使用操作

# 2.1.1 密码

# 1. 基层单位忘记密码,如何进行重置?

在【系统设置】-【用户信息】,选择需要修改密码的单位点击【批量设置】 -【密码】-【所选记录】进行密码重置。

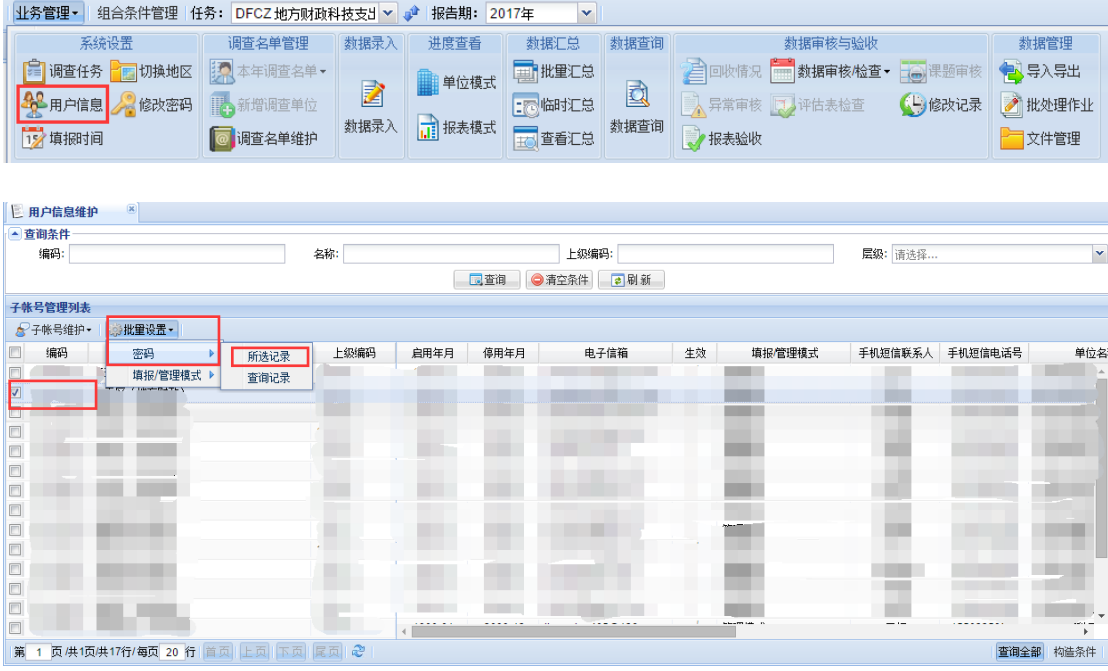

# 2. 单位如何修改密码?

在【系统设置】-【修改密码】处可以修改登录账号的密码。

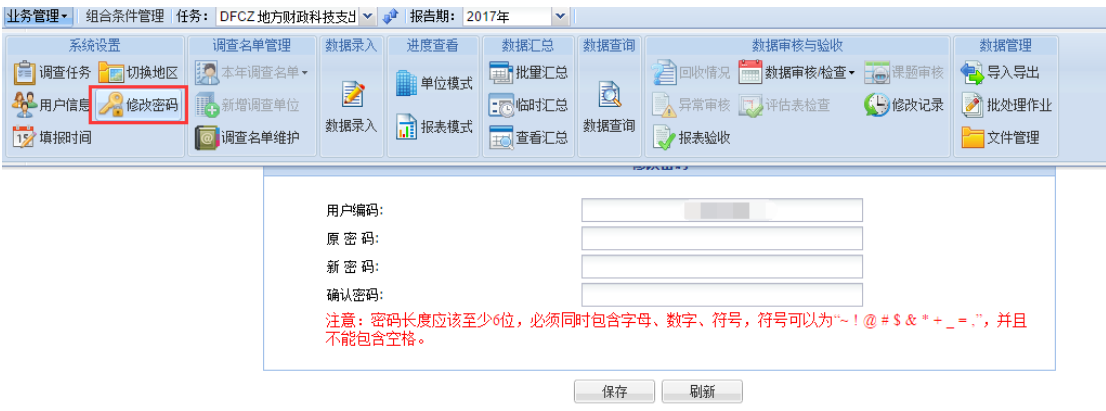

#### <span id="page-11-0"></span> $2.1.2$ 填报与查看报表

# 1. 在国家规定的填报时间范围内,基层单位登录无法填报数据?

在国家规定的填报时间范围内,省(市)级管理机构也可以调整填报时间, 若基层单位登录无法填报数据,请联系上级管理机构,核对本省(市)级机构设 置的填报截止时间。

### 2. 基层单位登录系统后如何查看上年数据?

上方【报告期】切换至 2016 年即可查看上年数据。

<span id="page-11-1"></span>业务管理▼ 组合条件管理 任务: DFCZ 地方财政科技支出 ▼ 单 报告期: 2016年 ×.

#### $2.1.3$ 打印报表

在【数据录入】中,选择 DFCZ 表,选择需要填报的地区点击【填报数据】, 进入报表后,点击右上角【打印】即可将报表以 PDF 格式导出系统进行打印。

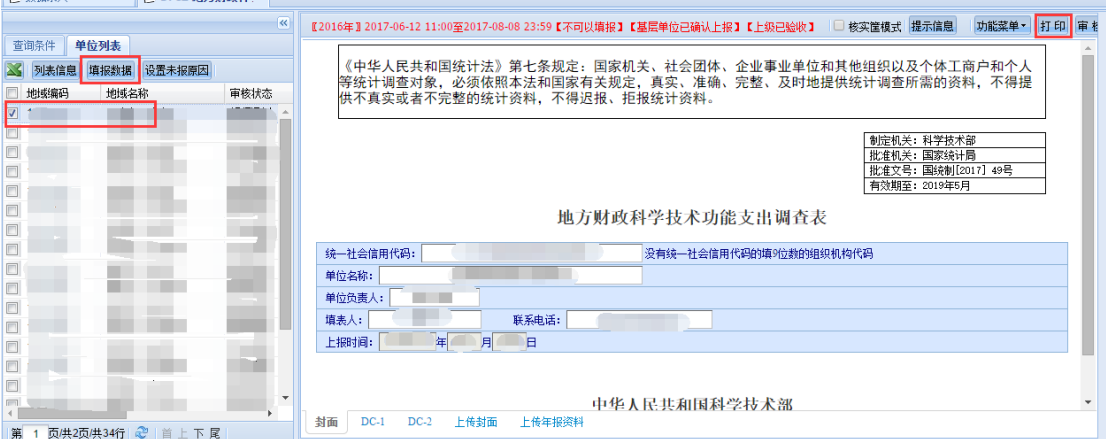

### <span id="page-11-2"></span>2.1.4 上传证明材料

### 1. 上传文件大小说明,如何上传多个证明材料?

在【数据录入】中,填报数据时对核实性审核可以解释原因。在审核窗口处 点击【编辑】,弹出的原因解释窗口解释说明处填写解释原因,点击【上传资料】 进行证明材料的上传,可上传多个材料。

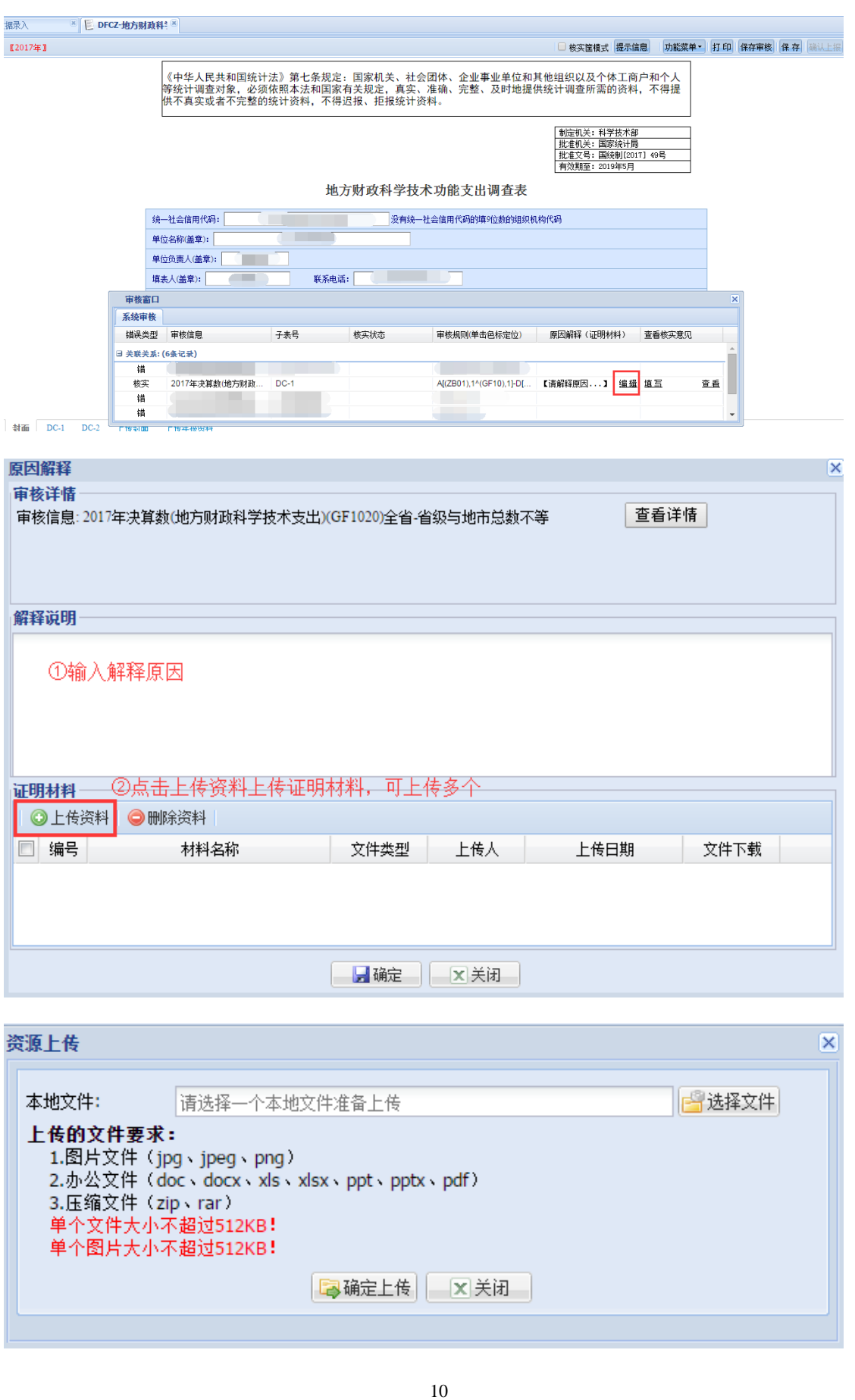

# <span id="page-13-0"></span>2.1.5 查看验收意见

# 1. 单位如何查看上级反馈的验收意见?

在【数据录入】中,选择需要查看的地区进入报表后,点击上方【提示信息】, 在弹出的窗口中切换到验收流转即可查看当前的验收状态以及反馈意见。

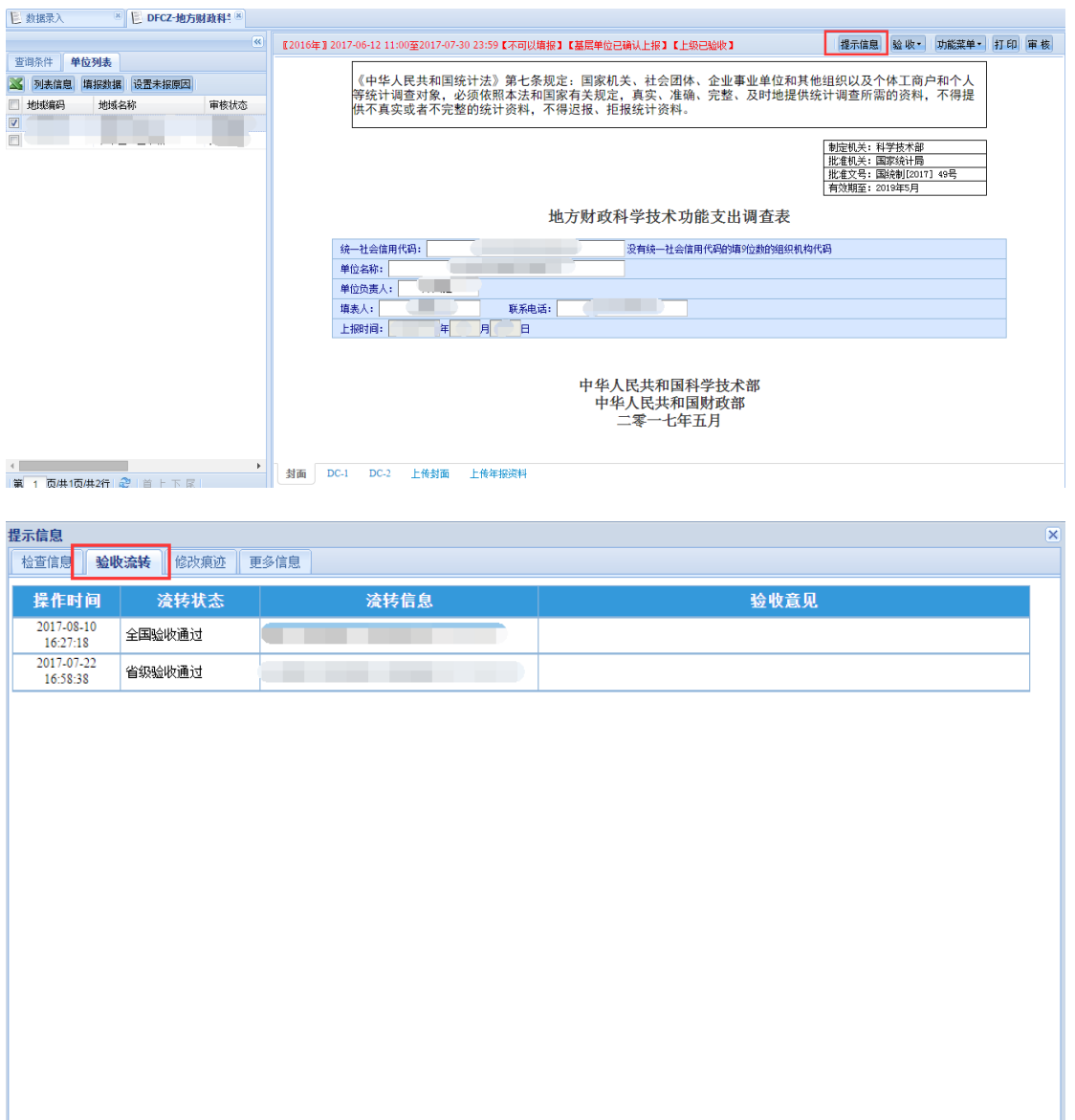

# <span id="page-14-0"></span>管理机构平台使用操作

### 2.2.1 系统设置

# 1.业务管理员如何重置下级管理员密码、手机短信联系人、手机电话号码、电话 号码等基本信息?

在【用户信息维护】中,选择需要修改的地区,点击【子账号维护】-【修 改】

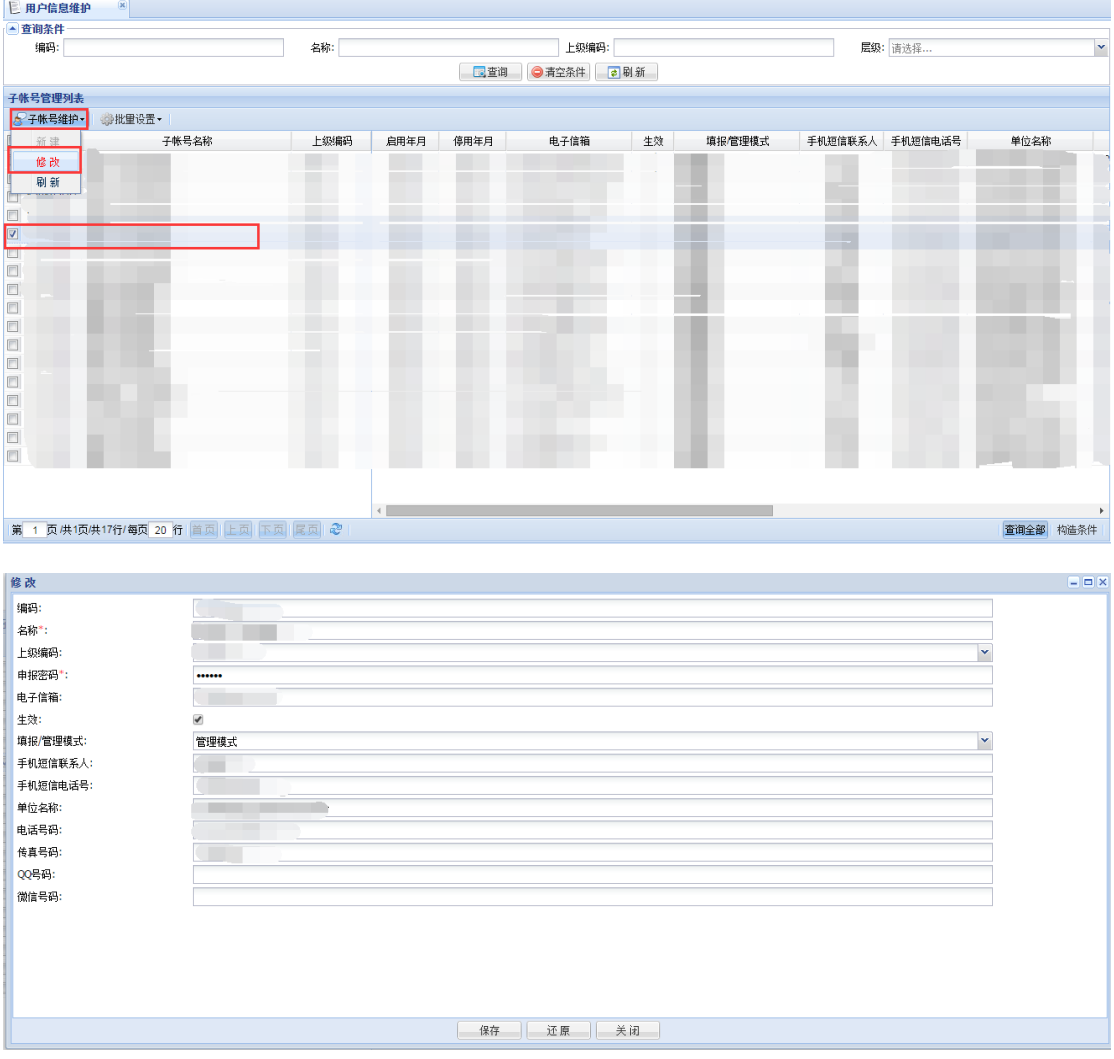

# 2.省级和地市科技厅(委、局)如何批量设置随机密码?

在【用户信息维护】中,点选需要设置密码的地区,点击【批量设置】-【密 码】-【所选记录】,在弹出的【批量设置密码】窗口选择用随机密码设置后点击 【设置】。

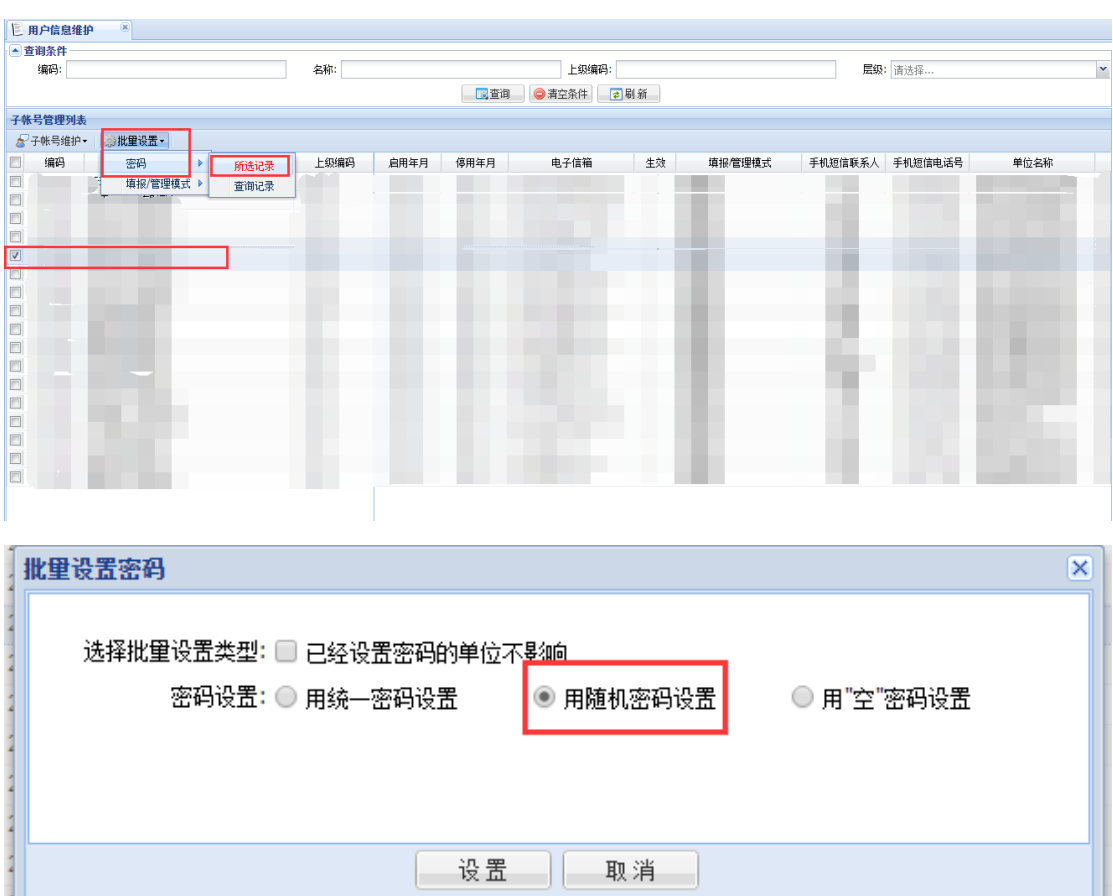

# 3.业务管理员账号是否可以多个人同时使用?

可以多个人同时登录使用。

# 4.业务管理员如何设置基层单位填报时间?

【系统设置】选择【填报时间】,在填报时间界面中,选择 DFCZ 表,点击【填 报时间】,可以在上级设置的时间基础上进行填报时间的提前。

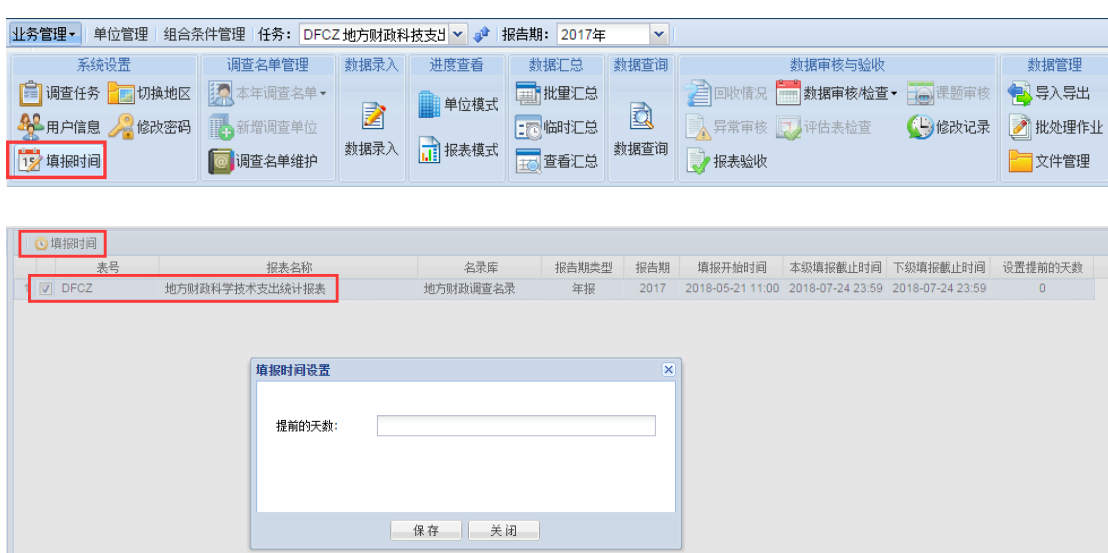

# 5.业务管理员如何导出国家下发名单?

在【调查名单维护】中可以查看国家下发的名单信息,点击【导出单位】可 以导出全部:导出全部名单;选择导出:导出所选名单;条件导出:导出根绝查 询条件查询的单位。(无法多选)

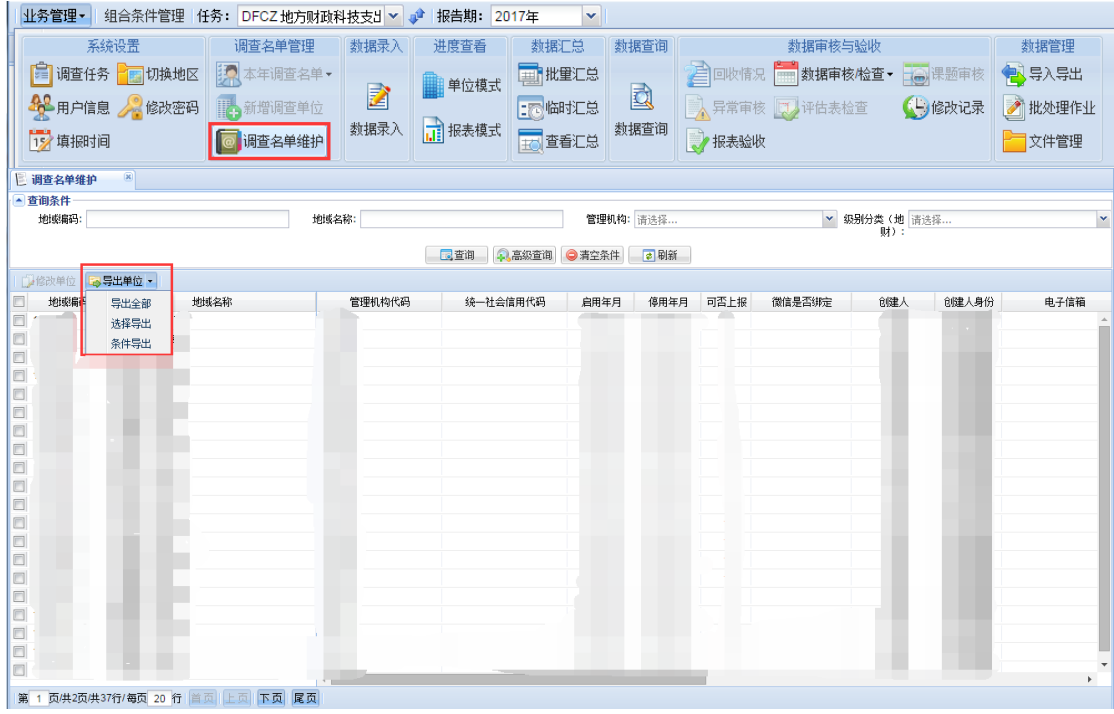

# <span id="page-16-0"></span>2.2.2 数据录入

### 1.业务管理员如何查看单位填报数据?

【数据录入】选择 DFCZ 表, 在【单位列表】中直接双击单位名称即可进入 报表填报页面,也可以勾选单位后点击【填报数据】进入报表页面。

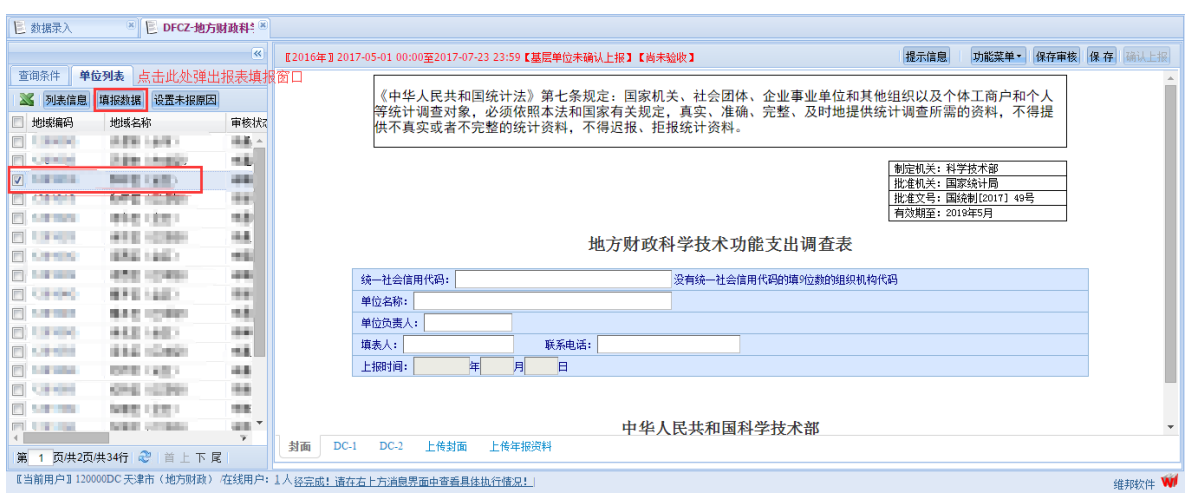

# 2.业务管理员如何查看单位填报日志?

在【数据录入】进入某个地区报表后,点击右上角【功能菜单】-【查看填 报日志】可以查看这个地区所有保存过的数据版本。

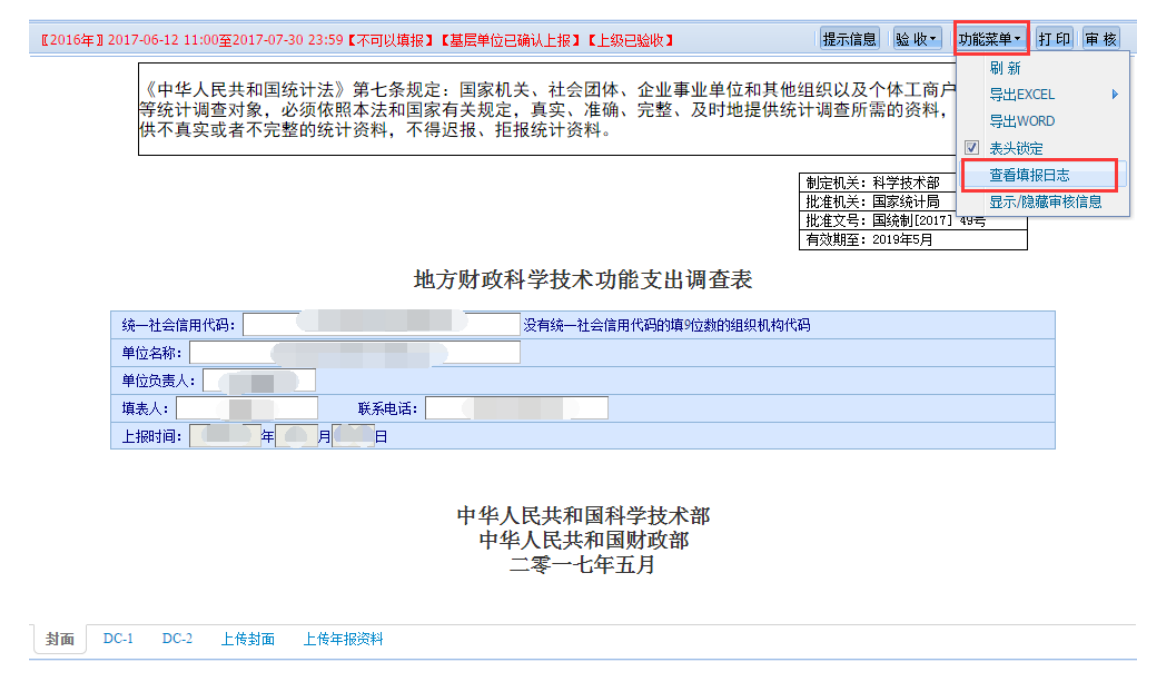

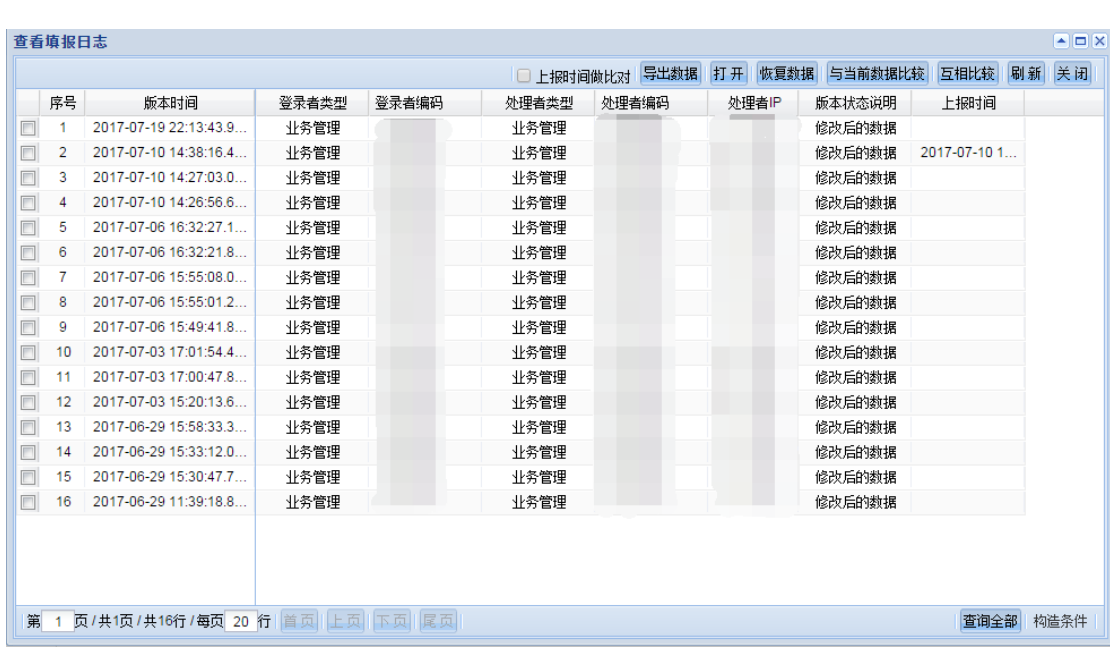

# 3.业务管理员如何设置未报原因?

首先查询出目标单位;然后在【单位列表】界面点选该单位;之后点击 【设置未报原因】按钮,按照实际情况填写未报原因,而且必须上传证明材 料;最后点击【未报表原因报表】右上角的【保存报表】按钮。

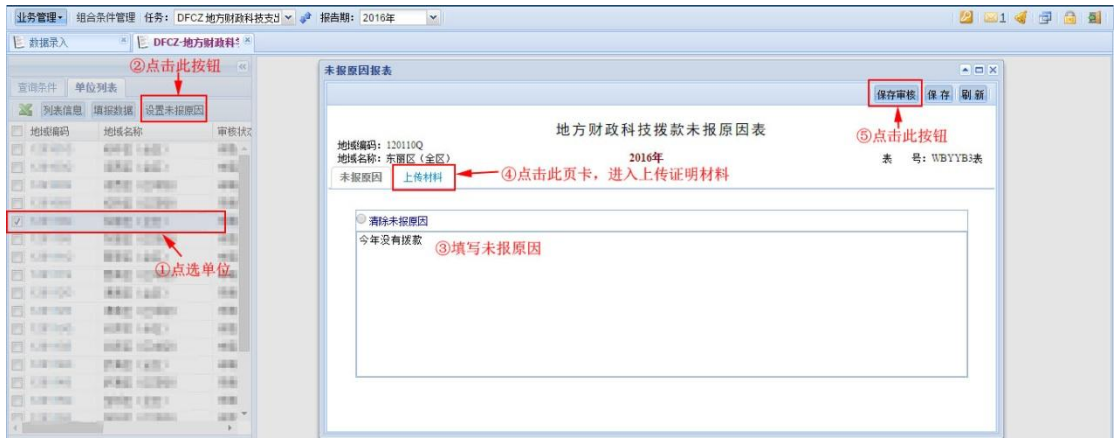

# 4.业务管理员如何查询导出单位填报的数据?

在【数据录入】模块,选择已经填报过数据的单位,点击右上角【功能菜单】 的【导出 Word】按钮即可将单位数据连同报表导出系统。

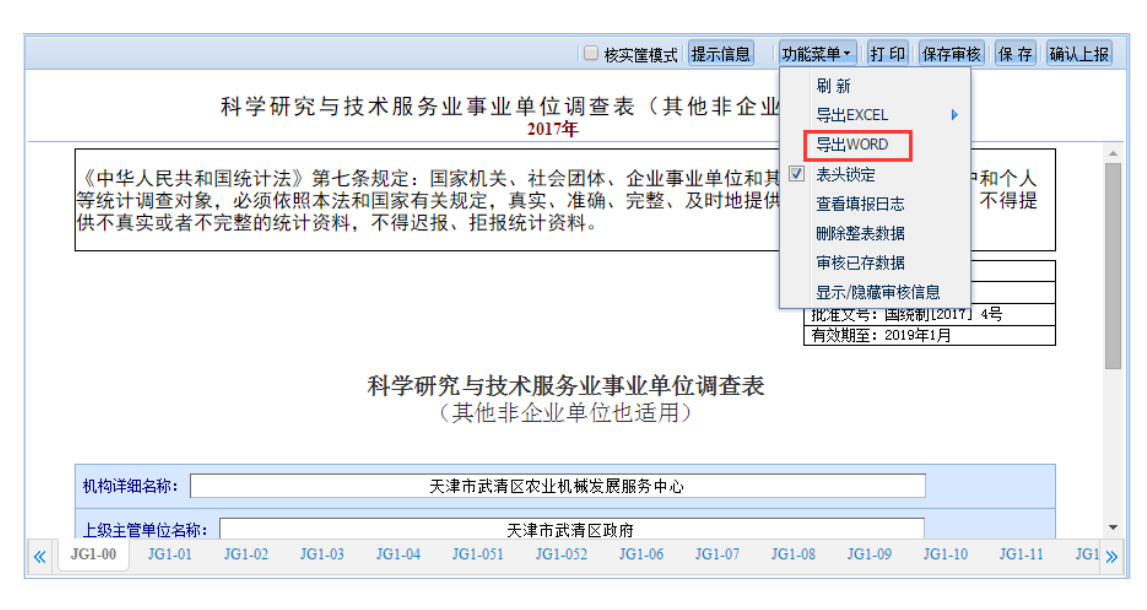

图表 2-1 导出 WORD

#### <span id="page-19-0"></span> $2, 2, 3$ 进度查看

### 1.业务管理员如何查看单位填报进度?

### (1)单位模式:

单位模式是分地区统计调查单位完成报表报送的情况,包括:报表填报情况、 单位上报情况、审核状态等。调查单位如果有多张填报的报表,必须每张报表的 统计项都达成,整个单位才算完成。

点击统计数字能展现单位列表,单位列表界面能查看到每家单位填报的报表 个数,并且点击报表个数,平台右侧会展现基层报表的基本信息。

操作描述:

### ①查看填报详情

默认只显示本级和下一级处理地两个层级的"报表填报"和[已填未报原因" 列,如果需要查看更多填报情况,可以点选上方的"审核状态"、"报表验收"、 "单位上报"和"延迟申报",之后点击【查询】即可查看到更多详细填报信息。 如果需要查看更多处理地的填报情况,可以点开左侧的地区列表。

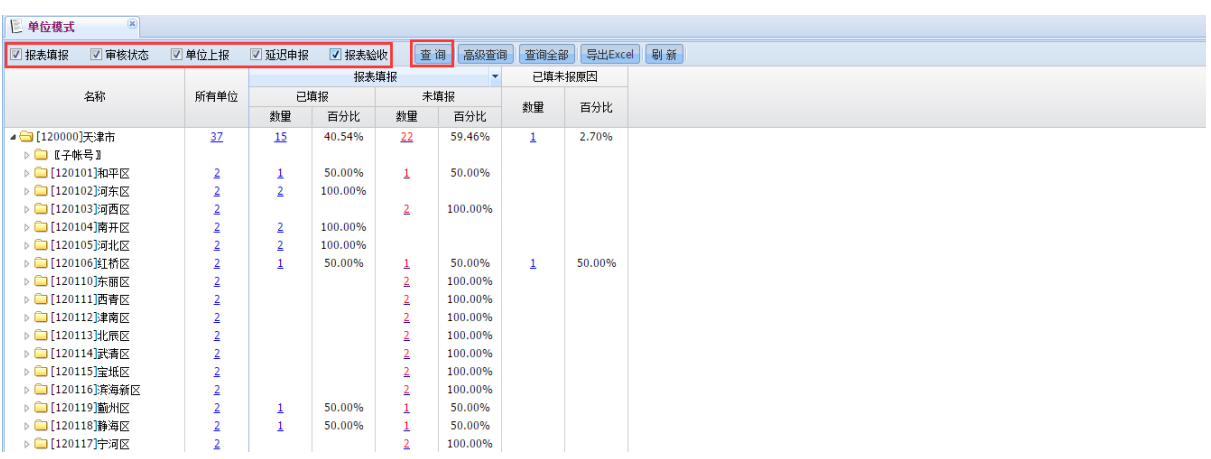

# ②查看单位明细

点击上图中统计个数,可以查看单位明细。单位列表中统计了每家单位填写 报表的个数,点击报表个数平台右侧便会展现报表基本情况。

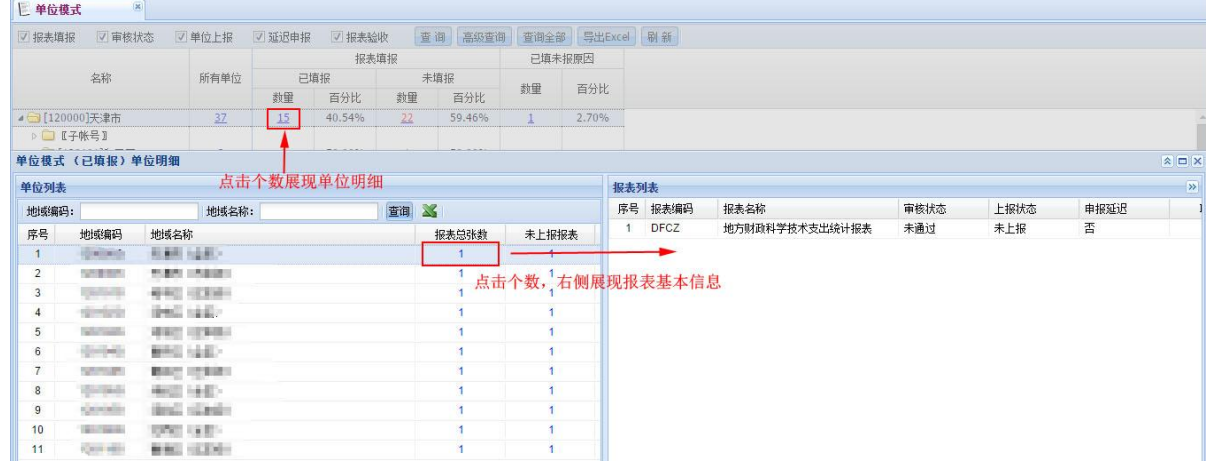

# ③导出单位明细

如果查看后需要导出数据,直接点击列表上方的导出 EXCEL 图标,按步操作 导出文件即可。

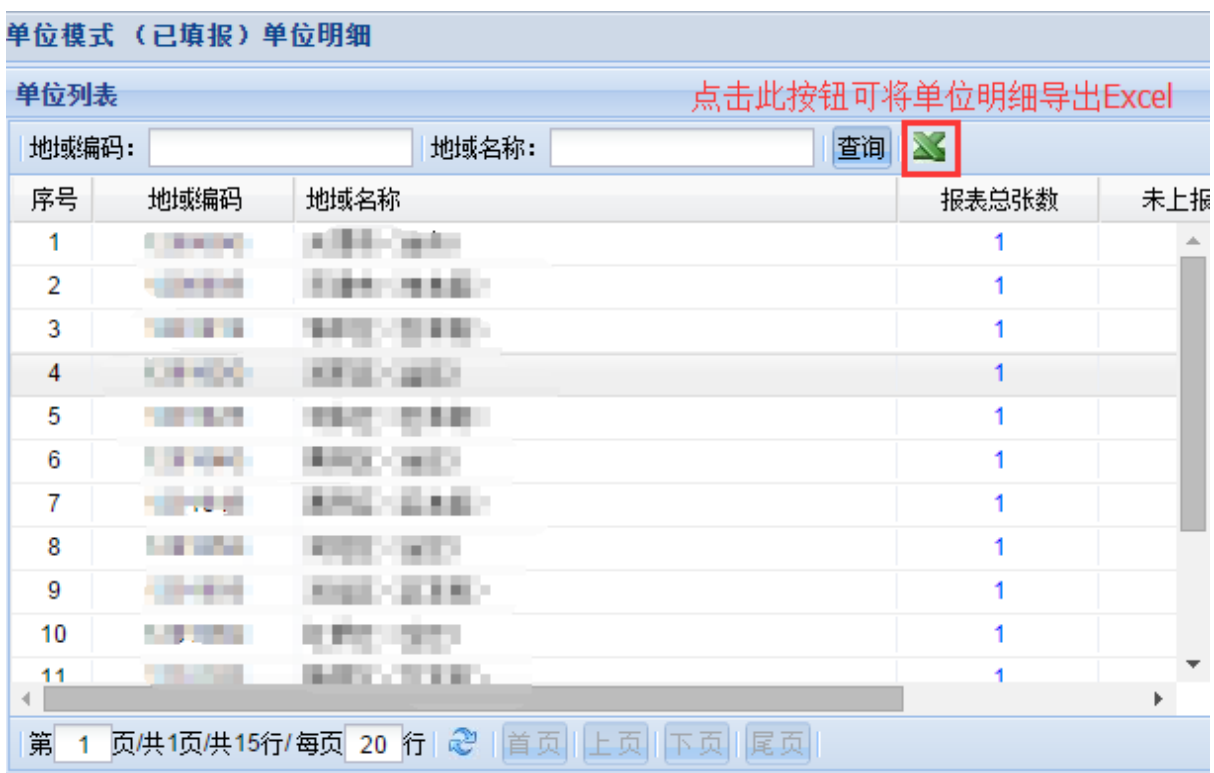

### (2)报表模式:

报表模式是从基层报表角度统计每张报表的填报情况。这里填报情况包括报 表填报情况、单位上报、审核状态、延迟申报和报表验收。每张表对应这些填报 情况都有统计个数,点击数字可查看单位明细,双击明细能查看到该单位的报表 数据。您还可以点击报表后面的【按处理地】列上的【查看】,查看到该基层报 表每个处理地的填报数量情况,点击有"下划线"的统计个数能展开明细单位。 单位明细界面都支持导出 EXCEL 文件。

操作描述:

### ①查看填报详情

默认显示报表填报列,如果需要查看更多填报信息可勾选上方的选项,之后 点击【查询】,再点击【查看所有】即可。

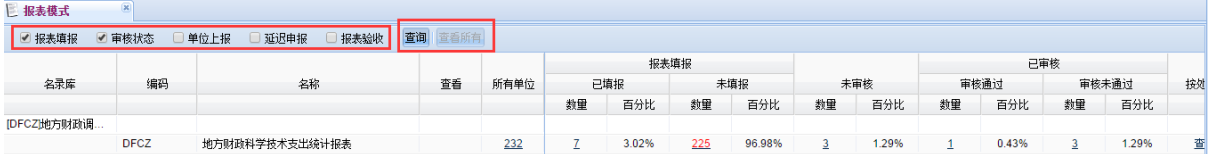

# ②查看单位明细

点击单位个数就能查看单位明细,操作方式可参考【单位模式】中的详情。

不再赘述。

# ③导出单位明细

点击单位明细列表下方的导出 EXCEL 图标,之后按步导出数据另存为文档即

可。

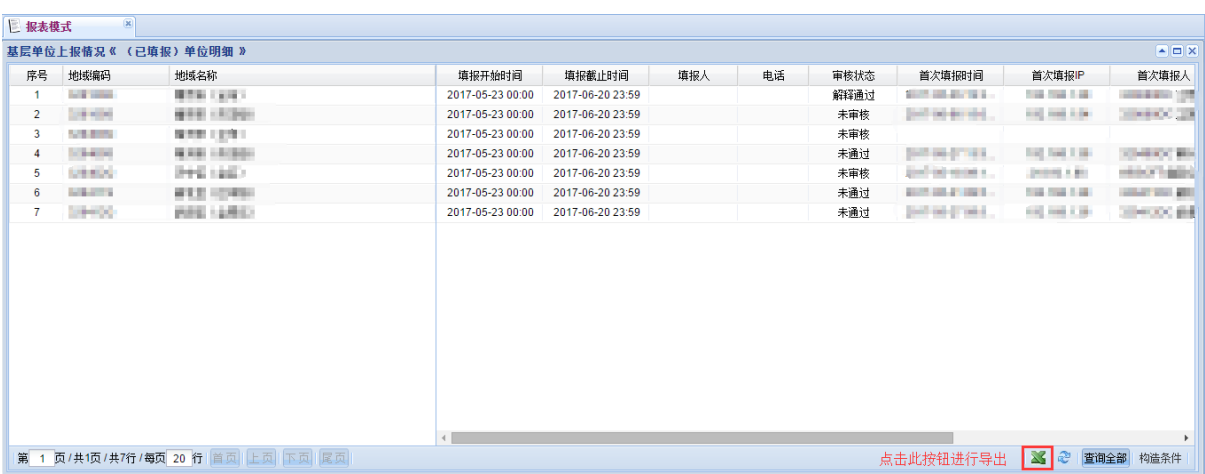

# ④查看报表数据

在已填报单位明细列表中,"双击"某一家单位基本信息,就可以查看该单 位报表数据。

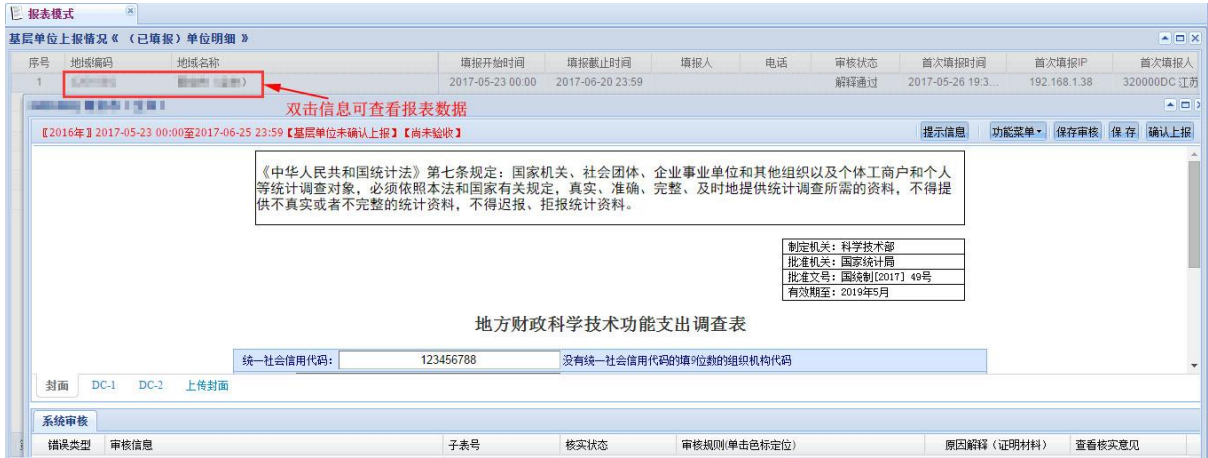

# ⑤按处理地查看

如果要查看 DFCZ 表在每个管辖范围处理地的填报情况,直接点击 DFCZ 表后 面对于【按处理地】列的【查看】,展开的统计填报情况列表信息栏目和报表列 表界面的一致,同样支持点击数字可查看单位明细,可导出 EXCEL 文件。

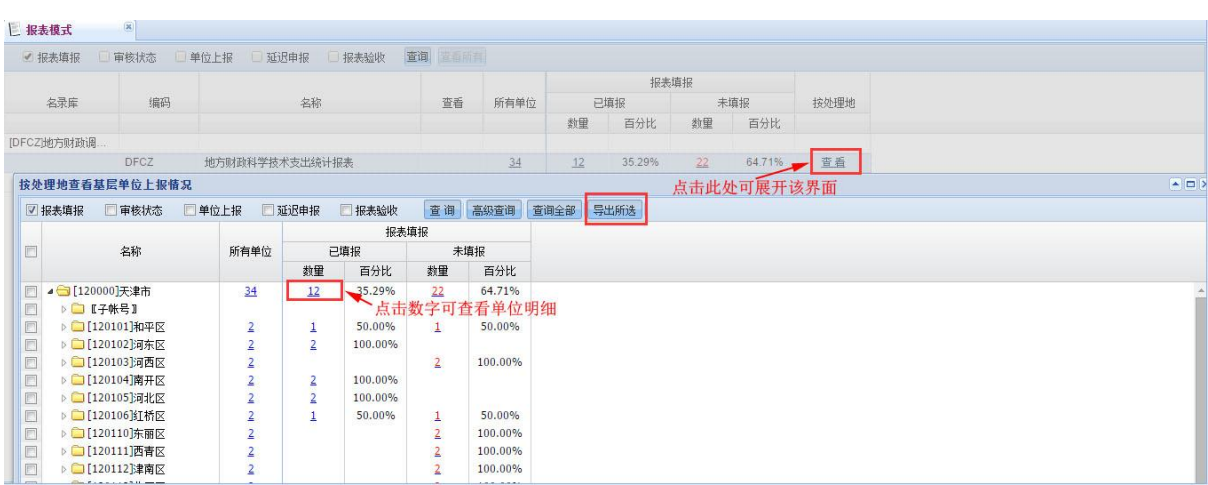

# <span id="page-23-0"></span>2.2.4 数据汇总

# 1. 批量汇总

批量汇总功能是用来对汇总表进行数据汇总,在左侧【处理地/树】中勾选 一个或多个地区,不勾默认为本级,选择右侧【02 汇总表数据汇总】,点击【执 行】按钮对所选地区进行数据汇总。汇总完成后点击【查看】可以查看本级数据, 点击【导出】可以将选中地区的数据以 Excel 的形式导出系统。

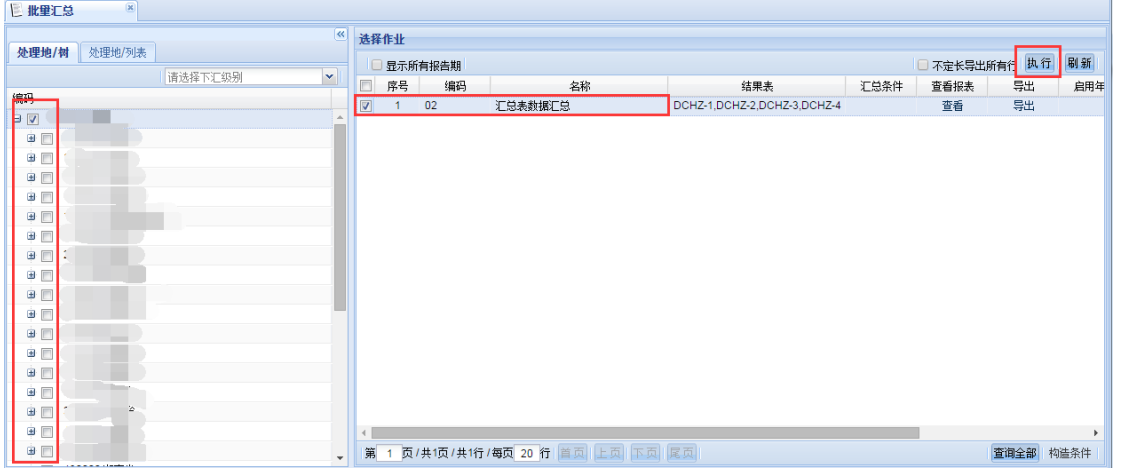

### 2. 查看汇总

查看汇总是进行汇总表数据查看的模块,选中对应汇总表,点击【查看汇总 数据】。在新打开的汇总表查看页卡,在左侧【处理地/树】点击任一地区即可查 看选中地区的数据。

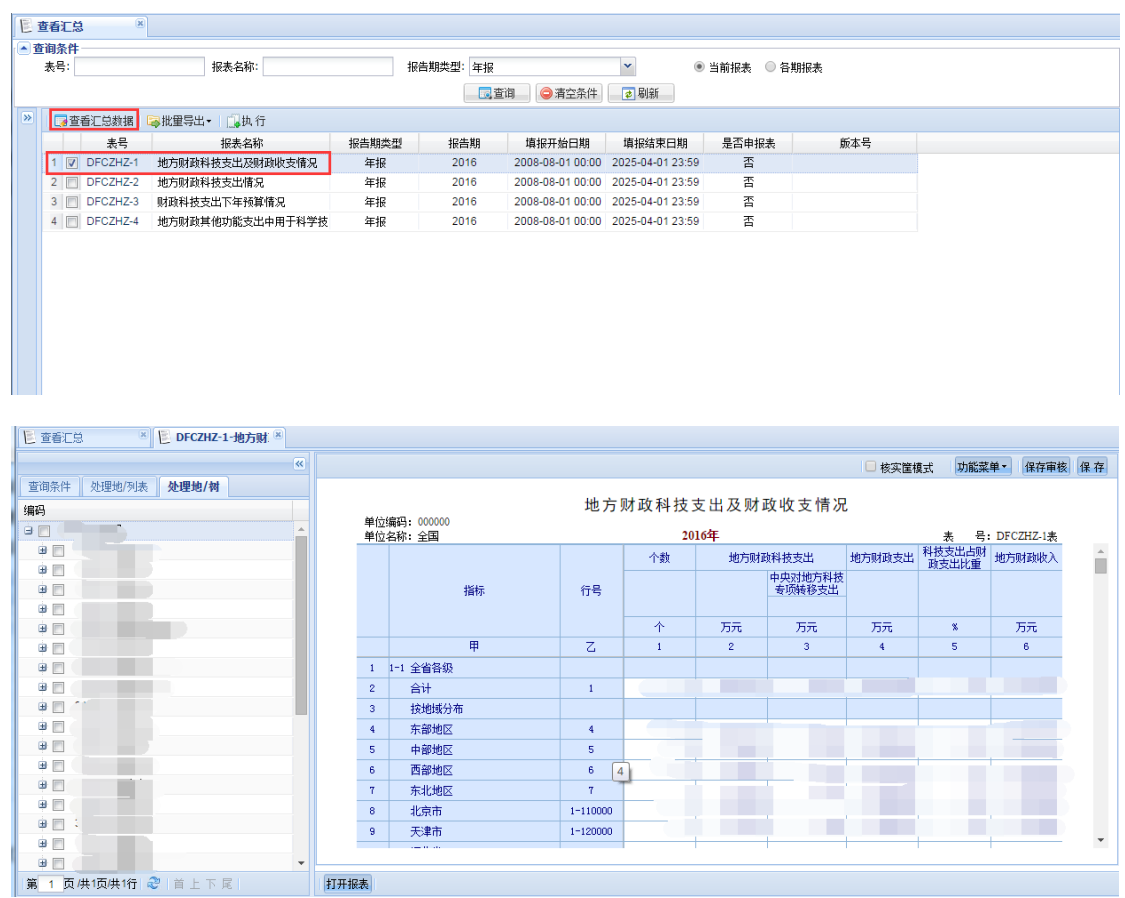

# <span id="page-24-0"></span>2.2.5 数据审核与验收

# 1. 业务管理员如何查看基层单位填写的解释原因以及证明材料?

在【数据审核/检查】中选择 DFCZ 表, 鼠标移动到解释原因列悬停, 可以查 看单位填写的解释原因,点击文件下载列可以下载预览单位上传的证明材料。

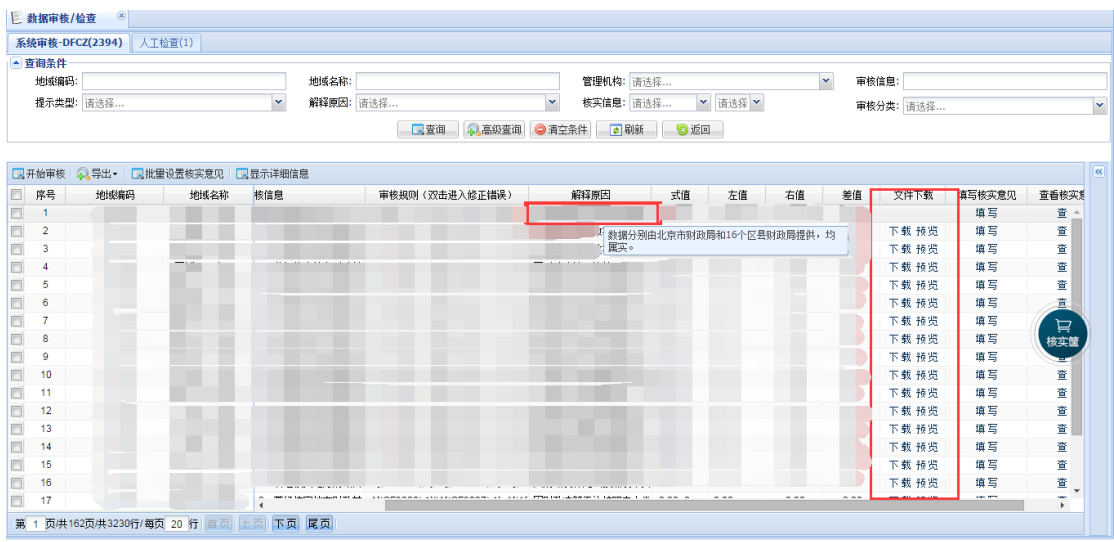

# 2. 业务管理员如何填写审核信息核实意见?

在【数据审核/检查】中选择 DFCZ 表,在填写核实意见列点击【填写】即可 填写核实意见。

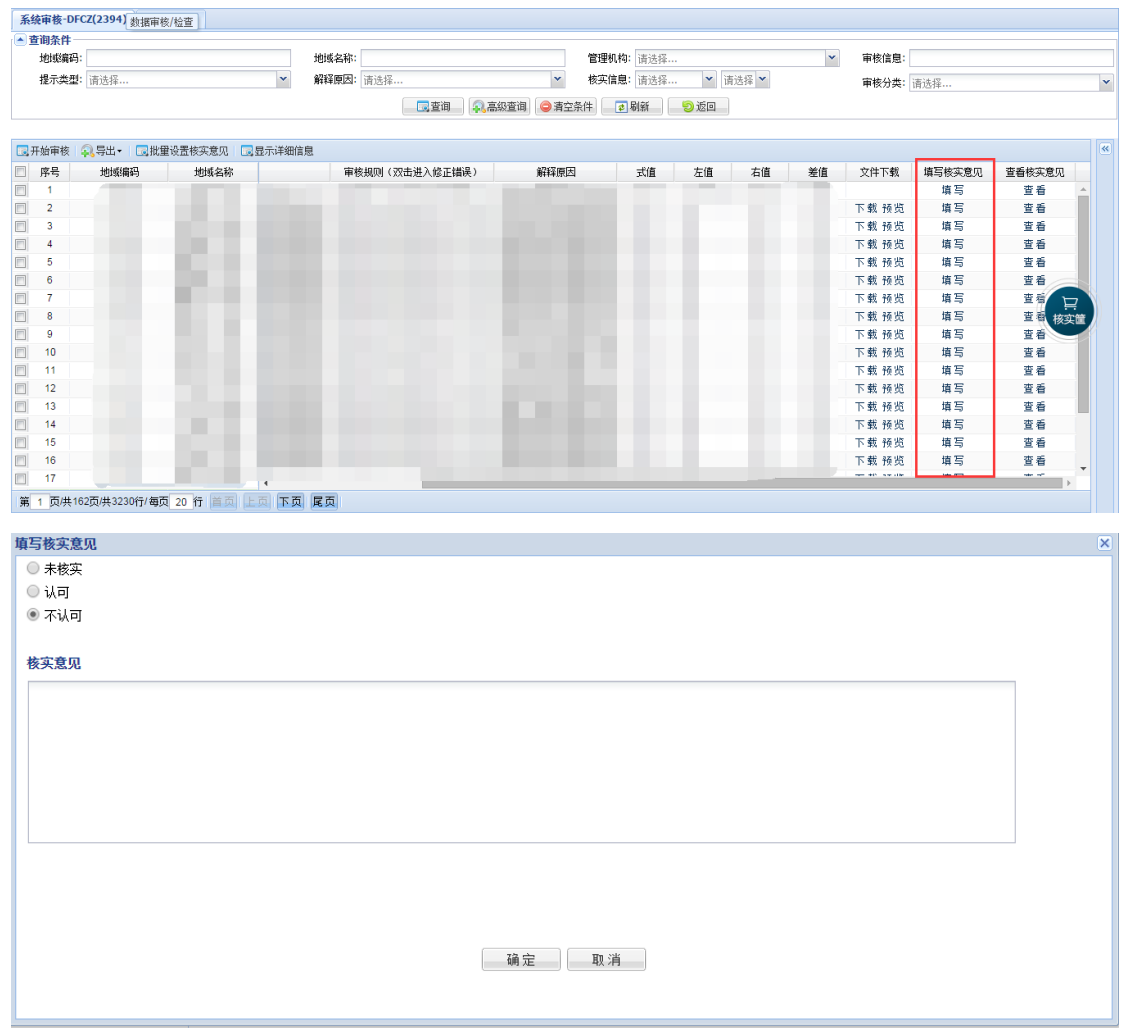

# 3. 审核信息与检查如何进行管理上报、取消上报?

在【数据审核/检查】,选择 DFCZ 表后点击上方【分地区统计】,在弹出的窗 口中点击【管理上报】和【取消上报】。

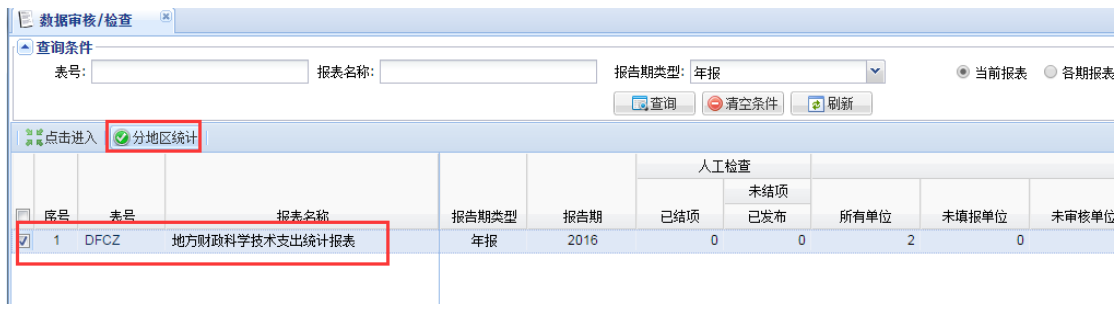

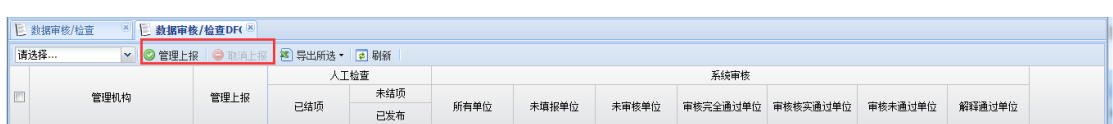

### 4. 如何对已上报单位进行验收操作?

如果下级地区数据已上报,需要对下级地区的报表进行验收操作。

验收操作的状态包括验收通过、验收不通过、取消验收和返回修改。各个状 态含义如下:

➢ 验收通过:管理机构认可调查单位已上报的数据或者是设置的未报原 因, 将报表提交给上级管理机构进行验收操作。验收状态置为"验收通过"。

➢ 验收不通过:管理机构不认可调查单位已上报的数据或者是设置的未报 原因,将报表退回给下级管理机构,重新验收。验收状态置为"验收不通过"。

▶ 取消验收: 取消本级管理机构验收操作。验收状态重置为"未验收"。

➢ 返回修改:管理机构不认可调查单位已上报的数据,将报表直接退回给 单位,重新上报。只有在本级验收状态为未验收的情况下,才能进行返回修改 操作。

(1)验收通过

如果本级对下级上报的调查单位填报数据认可,则可以执行【验收通过】。 验收通过后的报表数据验收权限将提交到国家,本级管理机构验收状态变成"通 过",除非国家执行"验收不通过"操作,否则省级将无权对已经验收通过的数 据做任何操作。

操作描述:

单个操作方式: 首先选中单位,点击左上角【通过】。方式为"所选记

录"。

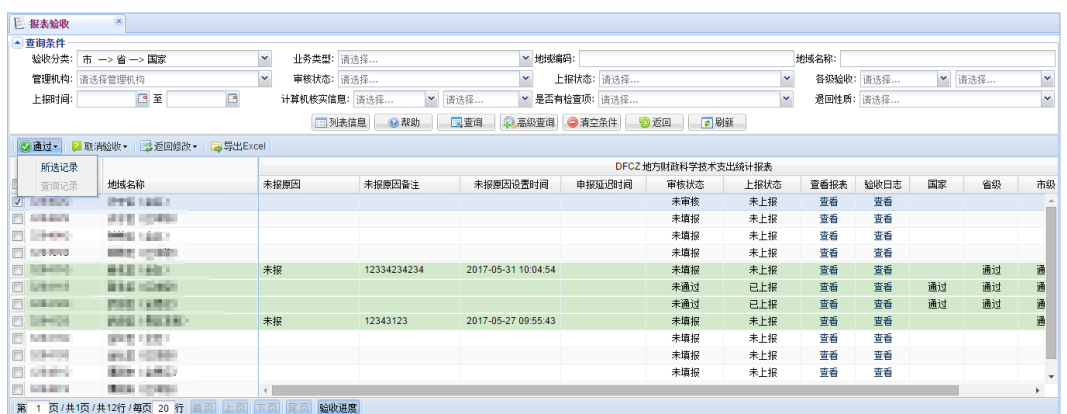

批量操作方式: 首先在【业务类型】处选择【可批量验收通过】;然后点击 【查询】,则如果有符合验收通过条件的单位明细会在当前界面下方展现;之后 选中已经确认过的一家或一批单位;最后点击左上角【通过】。

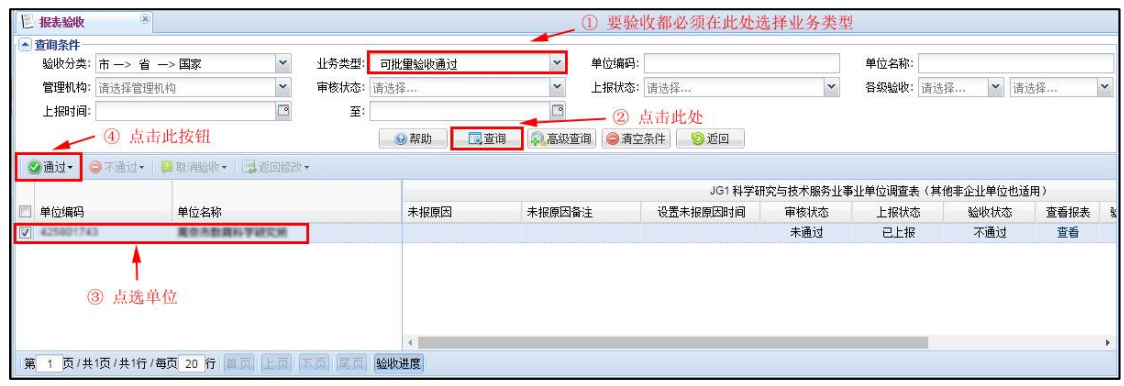

点击【通过】-【所选记录】,在弹出的【验收通过】界面中,点击【确定】 按钮即可。

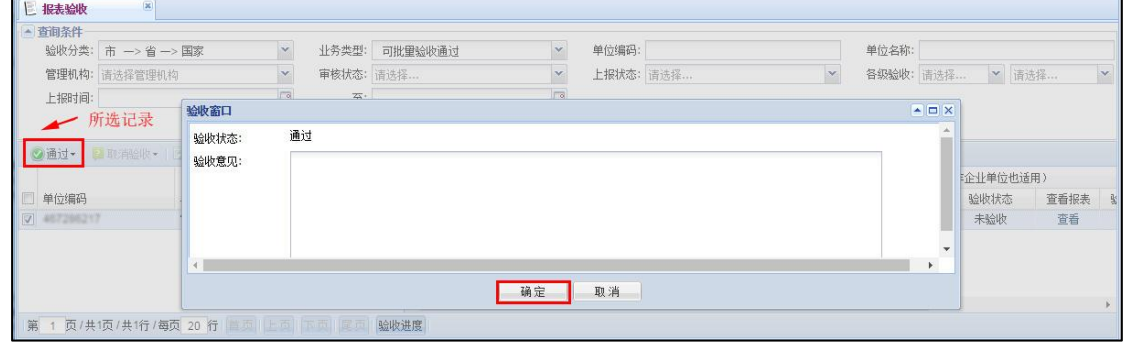

(2) 验收不通过

如果本级管理机构对下级上报的调查单位填报数据不认可,同时又不了解调 查单位的详情,则可以验收【不通过】,数据被退回给下级管理机构,下级验收 权限开放,可以重新验收。

操作描述:

验收通过的操作方式同样可以参考下级管理机构验收情况的操作说明,相对 不同点是,【业务类型】处选择【可批量验收不通过】,选中单位后,点击单位列 表上方的【不通过】,【验收窗口】中的【验收意见】必须填写。

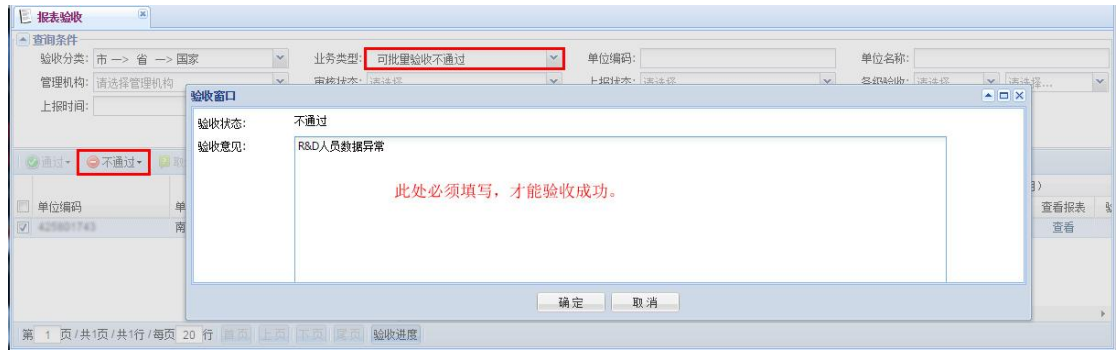

(3)返回修改

如果本级管理机构发现调查单位数据明显不正确,或者应调查单位要求需重 新开放权限修改数据, 则可以验收【返回修改】, 数据返回到调查单位。但是要 保证需要被返回单位的,报表验收状态为"未验收",如果已经验收"不通过", 则需要先执行"取消验收"。

(4)取消验收

取消验收即将单位报表的验收状态初始化为"未验收"状态。一般使用较多 的情况是当国家级对本级管理机构验收不通过,本级管理机构经核实需要对调查 单位执行【返回修改】操作,则本级管理机构首先要【取消验收】,才能【返回 修改】。

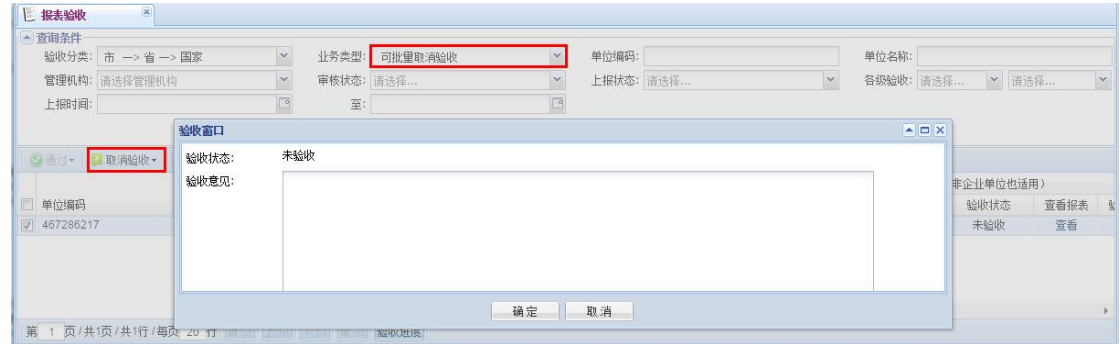

# 5. 如何对已设置未报原因的单位进行验收操作?

在【报表验收】中选择 DFCZ 表, 业务类型选择已设置为原因后点击查询,

对查询出已设置未报原因的单位进行验收。

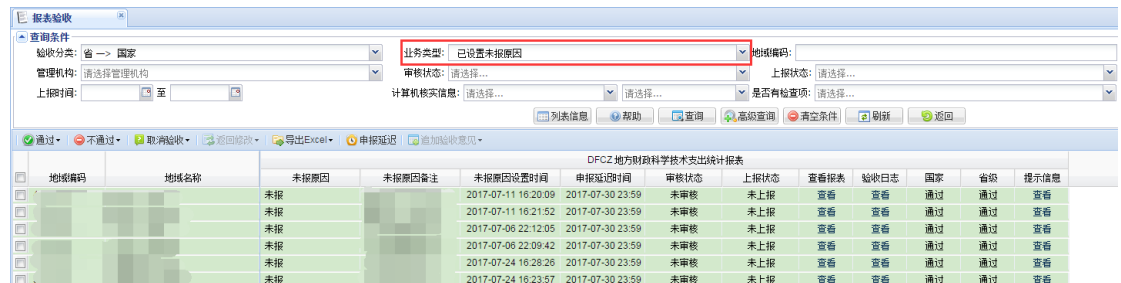

# 6. 如何查看分地区数据验收情况?

在【报表验收】中选择 DFCZ 表, 业务类型选择已设置为原因后点击查询, 对查询出已设置未报原因的单位进行验收。

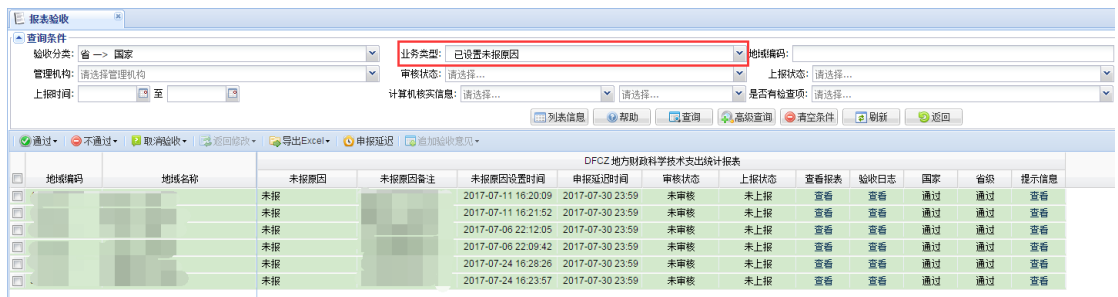

# 7. 如何查看分地区数据验收情况?

在【报表验收】,选择 DFCZ 表点击上方【分地区数据验收情况】。

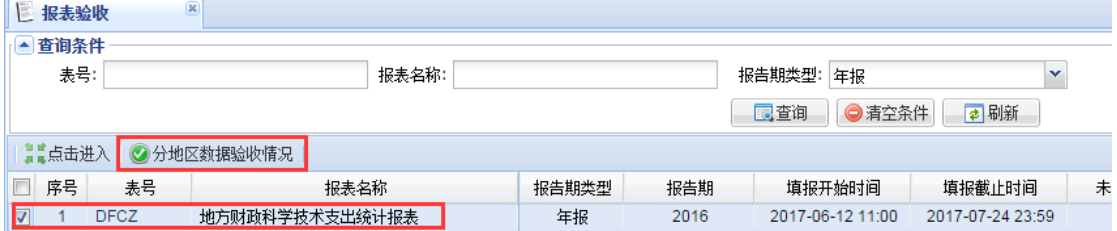

# 8. 如何查看基层单位上传的相关文件?

在【文件管理】中查看。

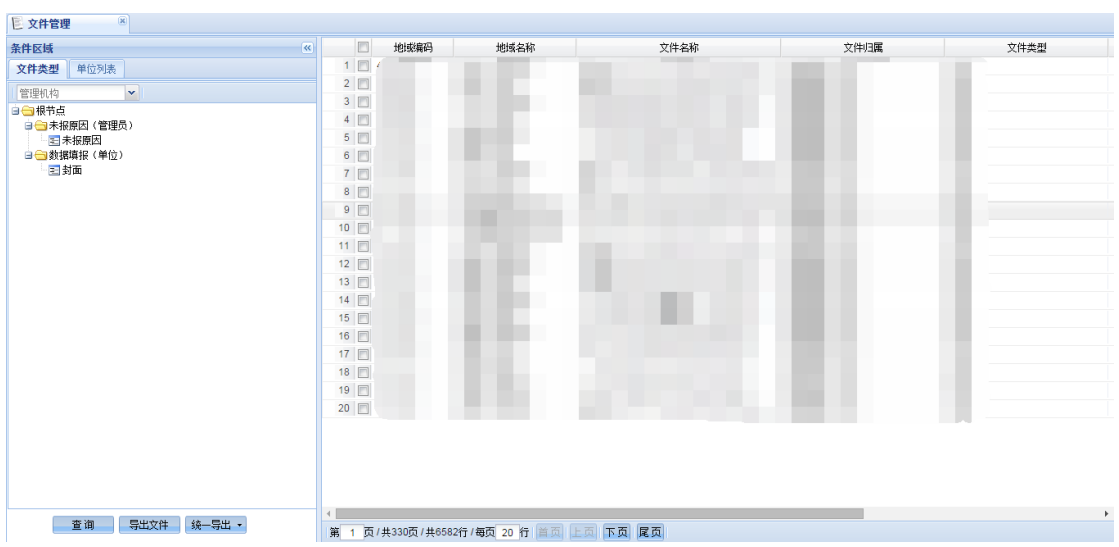

### <span id="page-30-0"></span> $2.2.6$ 数据管理

# 1. 如何导出基层单位数据?

首先在【批处理作业】中,选择 01 过录表计算点击【执行】。执行结束后到 【数据查询】中分别选择 01 和 02 模板点击【导出】进行数据导出。

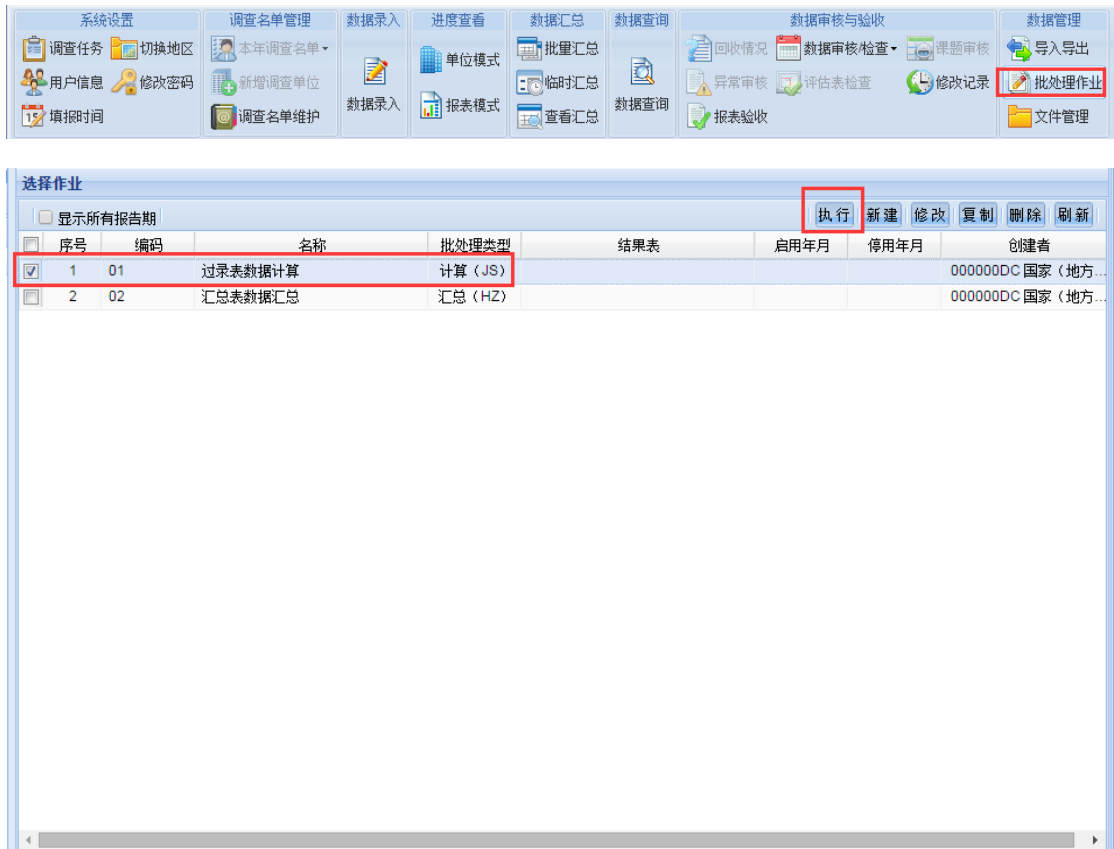

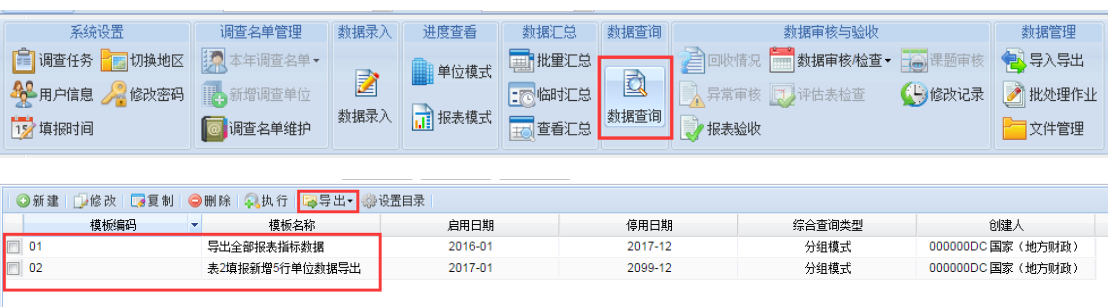

# 2. 系统审核、未报清单和未报原因盖章件如何导出?

【文件管理】,点击统一导出,选择需要导出的格式即可导出需要上报国家 的材料。

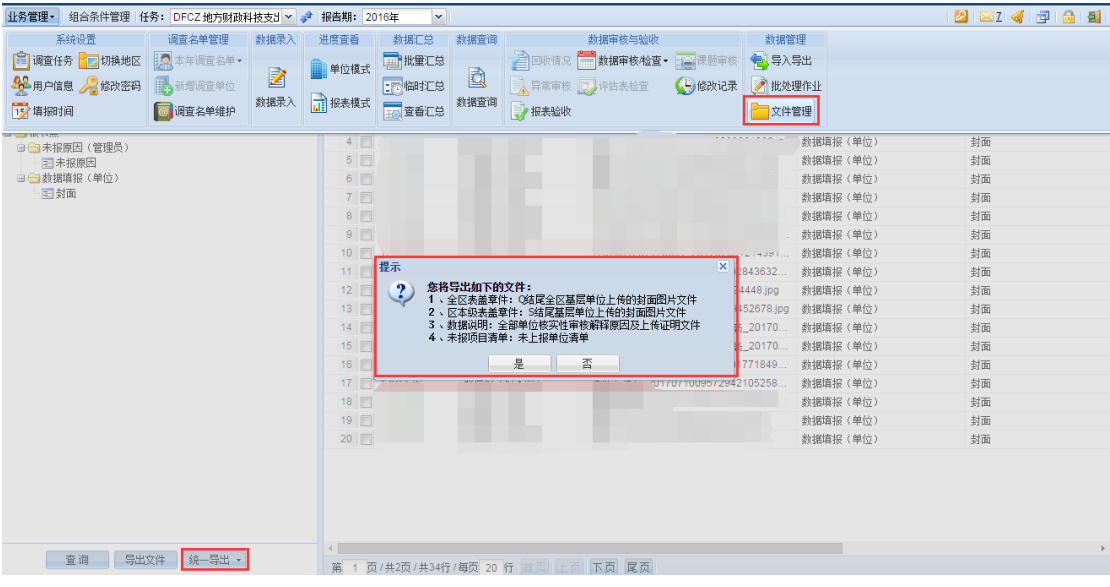

### 3. 如何导出全部错误审核和核实性审核清单

点击业务管理-数据审核/检查-数据审核/检查功能可导出全部错误审核和 核实性审核清单。

4. 如何导出全部未报调查单位清单

点击业务管理-导入导出功能 WBYYB3 模板可导出全部未报单位清单。

5. 如何导出未报原因盖章件

点击业务管理-文件管理功能-未报原因可以导出全部未报原因盖章件。

6. 如何导出封面盖章件、核实性审核上传证明材料

<span id="page-31-0"></span>点击业务管理-文件管理功能-统一导出可导出全部封面盖章件、全部核实性 审核上传的证明材料。

### $2, 2, 7$ 省级科技厅(委)数据审核及验收流程

省级科技厅(委)需先确认以下内容,然后数据上报国家:

### 1. 报表验收界面确认

全部下设调查单位均已上报、地市验收、省级验收或设置了未报原因。

2. 数据录入界面确认

省、自治区、直辖市自身填报的调查表均已完全通过/解释通过并上报。

3. 数据审核/检查界面确认,并管理上报

存在系统审核错误的问题均有详细解释说明,并且解释说明经审核通过省级 管理机构核实认可。

在【数据审核/检查】,选择 DFCZ 表后点击上方【分地区统计】,在弹出的窗 口中点击【管理上报】

# 4. 导出『上报验收材料』提交国家管理机构。